# **ねっと きんきゅう つうほう NET119緊急通報システム**

# **メールアドレス変更の手続き へんこう てつづ けいたい でんわ へん**

**携帯電話編**

**U**Dawn-corp.

 $M \simeq$ 

1 通報

10 設定 通報情報を登録します

救急車・消防車を呼びます。 (2) 練習通報 画報の手段を確認できます。 3 通報依頼 音声通報のお願いを表示します。 9 自宅に救急車を呼ぶ キー操作1919で通報できます。

ĆШ

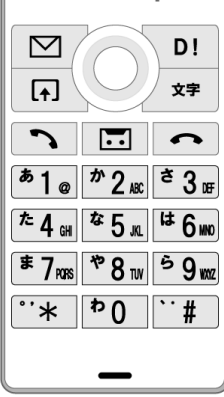

#### **①NET119の「設定」ページから、メールアドレス変更の手続きを行います。 ねっと せってい へんこう てつづ おこな**

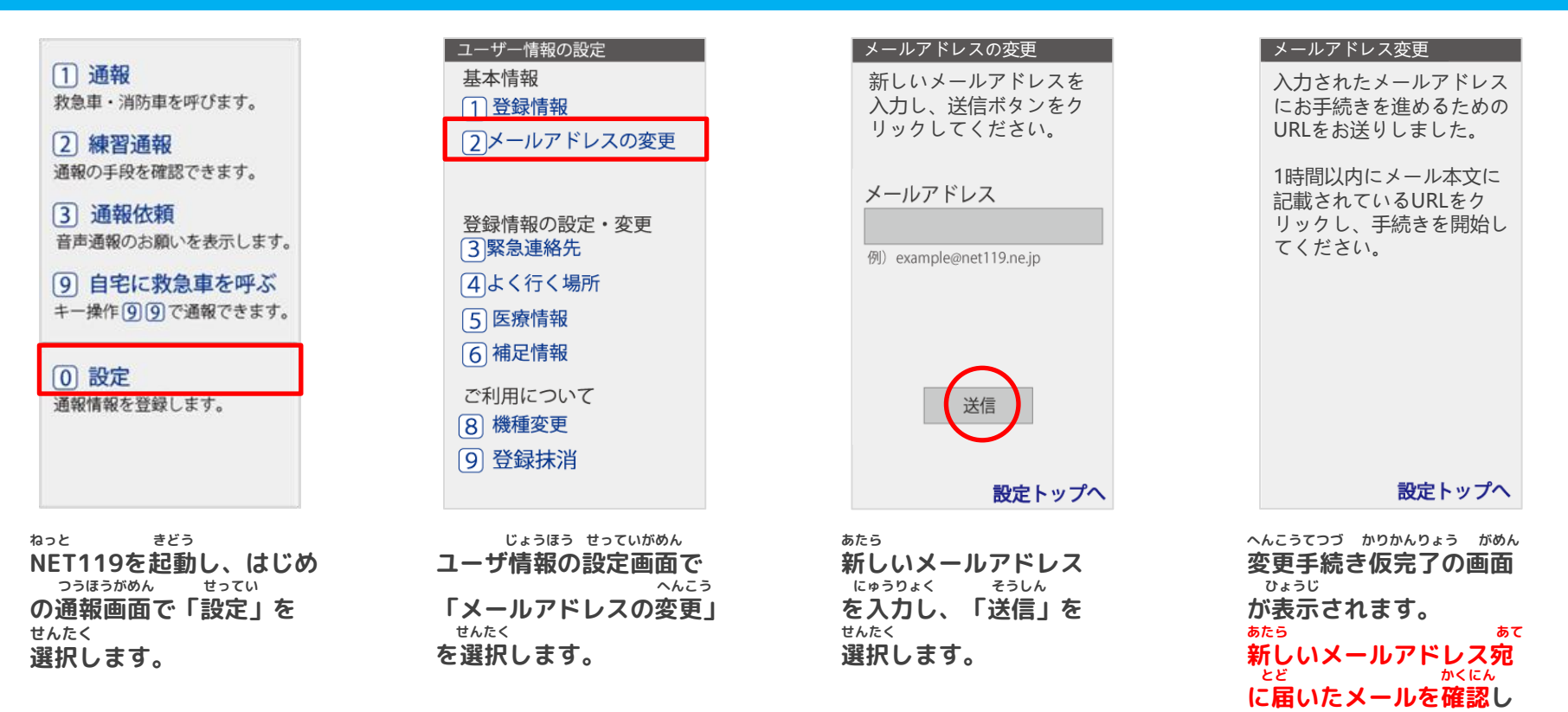

**変更手続きは、手続き仮完了後に届くメールから、承認手続きを行うことで完了 します。必ず、認証手続きまで完了してください。 へんこうてつづ てつづ かりかんりょうご とど にんしょうてつづ おこな かんりょう かなら にんしょうてつづ かんりょう** にんしょうてつづ てつづ かりかんりょうご 認証手続きは手続き仮完了後から いちじかんいない おこな ひつよう

**ます。**

1時間以内に行う必要があります。

## **②新しいメールアドレス宛に届いたメールを開き、認証を完了してください。 あたら あて とど ひら にんしょう かんりょう**

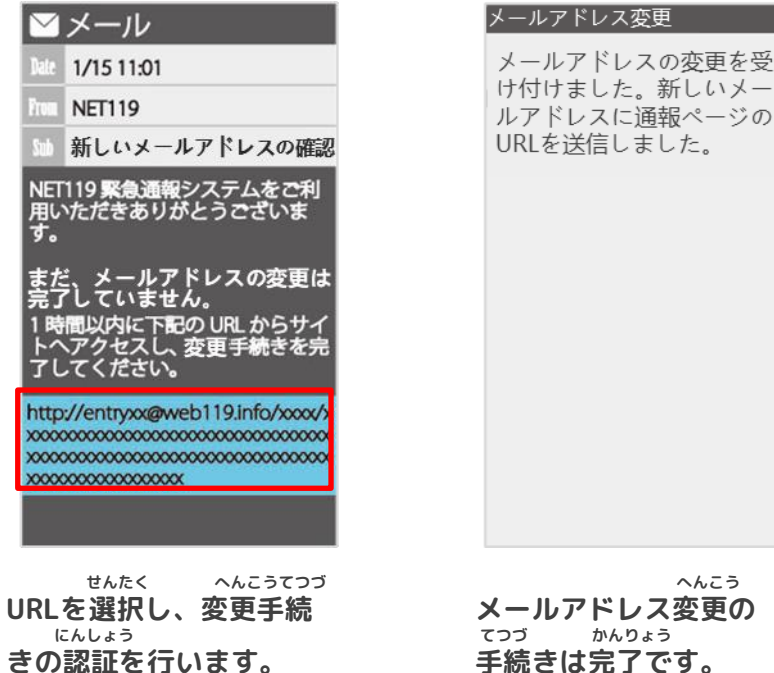

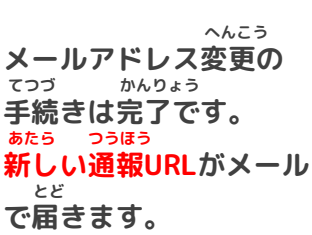

**手続き完了後、新しい通報URLが書かれたメールが送られます。メールに書かれてい る通報URLへアクセスし、案内画面を確認後、ブックマーク・お気に入り登録を行い てつづ かんりょうご あたら つうほう か おく か つうほう あんないがめん かくにんご き り とうろく おこな**

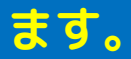

## **③通報URLへアクセスし、ブックマーク・お気に入り登録を行います。 つうほう き い とうろく おこな**

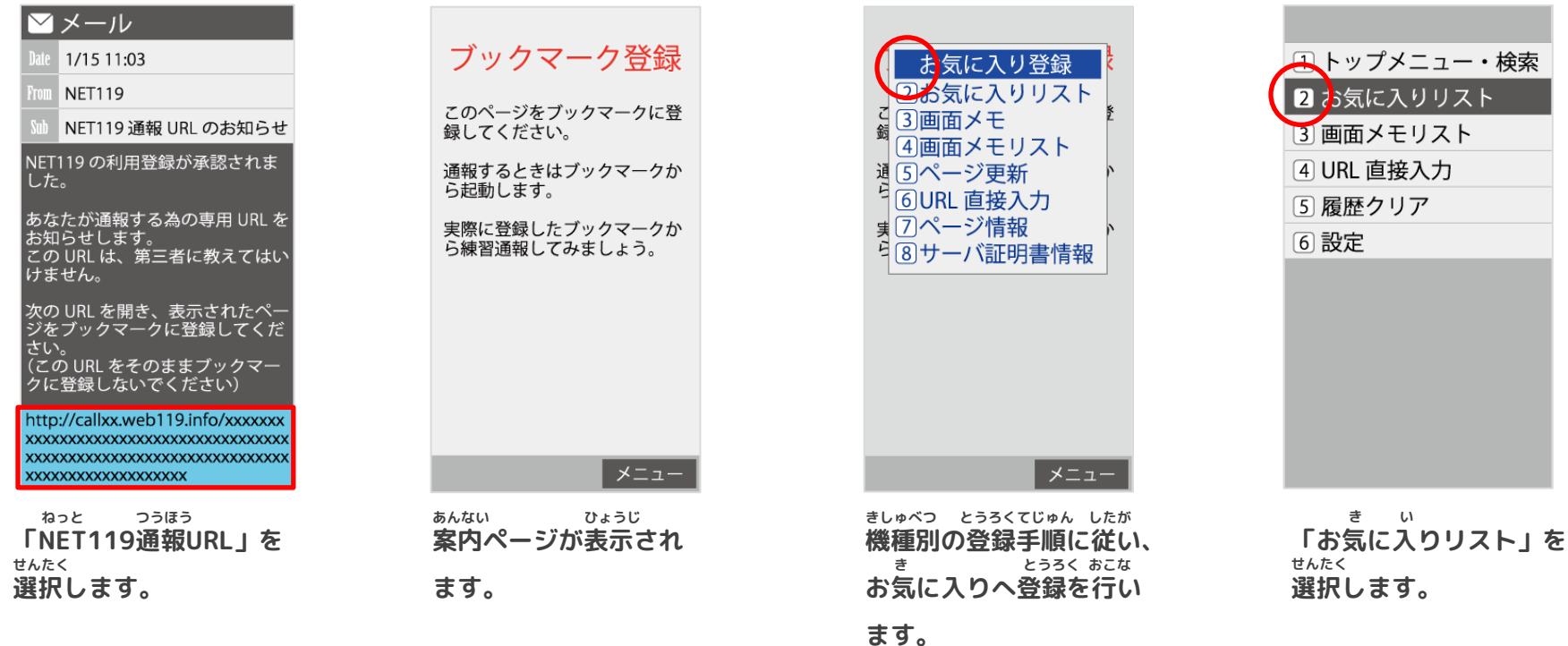

**以上で、メールアドレスの手続きは完了です。 ※ブックマーク・お気に入り登録は機種により画面が異なる場合があります。 いじょう てつづ かんりょう き い とうろく きしゅ がめん こと ばあい**